## **Invoice**Cloud®

### Registering an Account

1. From the virtual site, click on Register Now.

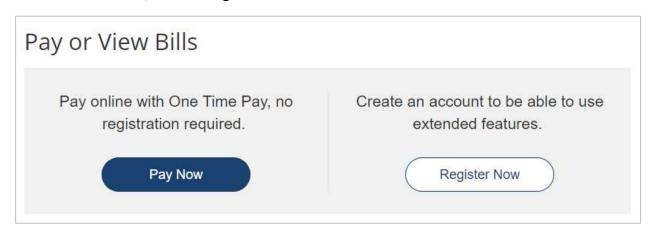

2. On the Account Locater screen, enter your search criteria and select Search Invoices.

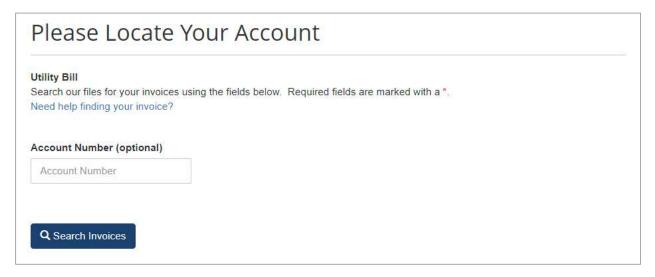

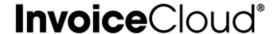

3. Once the Search Results displays the invoice, click on the box to the left of the invoice and selects the **Register Selected Invoices** link.

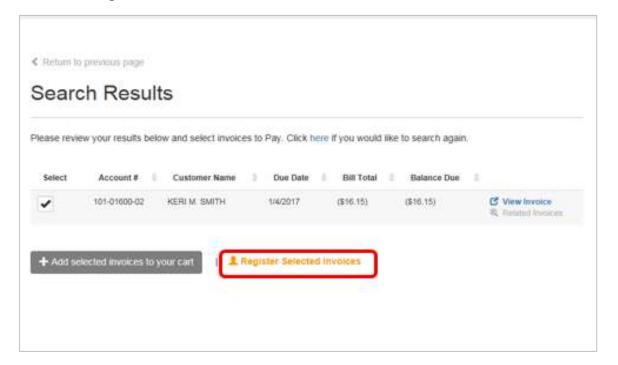

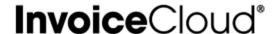

4. The account registration screen appears with the account number displayed. Complete the required fields and click **Complete Registration**.

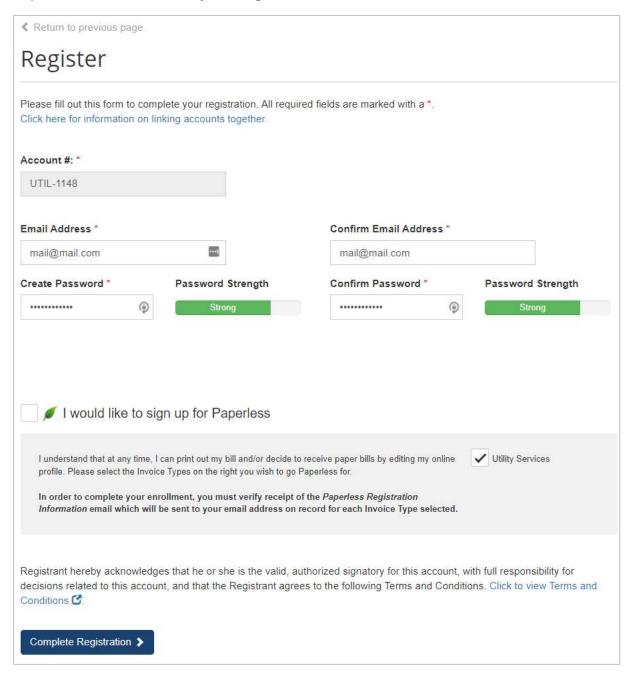

# **Invoice**Cloud®

5. After completing the registration, the Customer Portal dashboard will appear. From here, you can take full advantage of the features available to registered customers such as, AutoPay, Pay by Text, Paperless, Scheduled Payments, as well as saving payment methods.

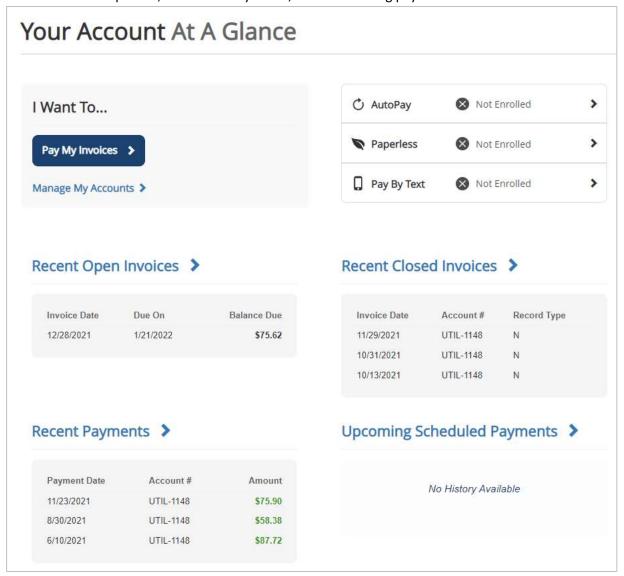

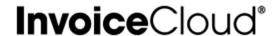

#### Registering After Completing a One Time Payment

After completing a one-time payment, you will be presented with a confirmation page to validate the payment was successful. This page also provides you with the opportunity to register your account for future use. This is sometimes referred to as the *30-second registration*.

#### 1. Selects Click Here to Register Now.

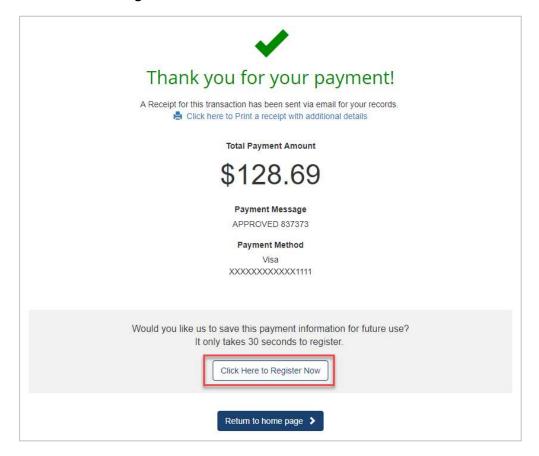

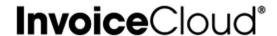

 You are presented with the Register page with your account number and email address already completed. To complete the registration enter a newly created password twice and click on Complete Registration.

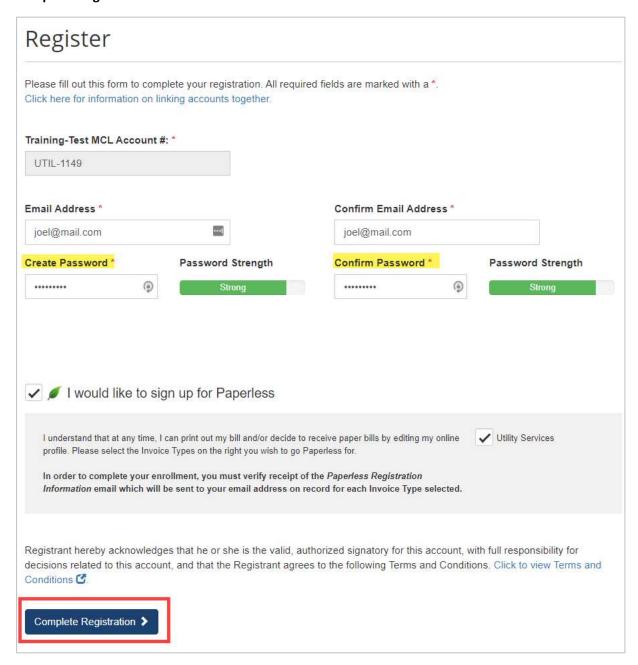

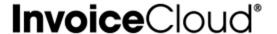

3. The process is complete. You will be directed to the registered account landing page, the **Customer Portal** dashboard.

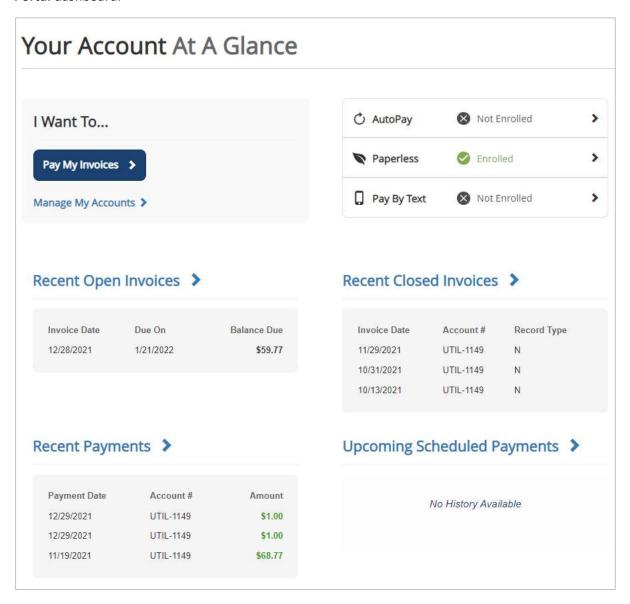